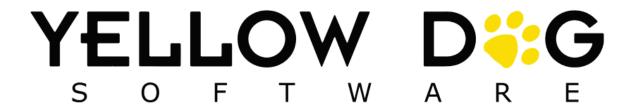

# Stand Dog

## What's New

Version 2.0.0

Release Date: 07/25/2023

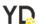

### **Table of Contents**

| Summary                             | 3 |
|-------------------------------------|---|
| Support Information                 | 3 |
| Pre-configuration                   | 3 |
| End of Month Physical (EOM) Support | 4 |
| Stand Properties                    | 5 |
| Stand Properties (Continued)        | 6 |

#### **Summary**

This document provides detailed information on navigating the Yellow Dog Stand Dog application. You can also request additional training by contacting Support.

#### **Support Information**

**Support Hotline**: **757.663.7514** (9am – 8pm EST Monday – Friday)

Emergency Support: 757.818.9360, option 2

**Submit Tickets to the Customer Portal:** <u>portal.yellowdogsoftware.com</u>

<u>Click here</u> to schedule a **thirty-minute training session**. Training is up to one hour and free of charge to any customers currently on support.

To access our **Knowledge Base**, click <u>here</u>.

#### **Pre-configuration**

Use of the Stand Dog is only compatible with Yellow Dog version 372 (or higher) and for hosted customers. If you are currently on another version of Yellow Dog or not hosted, you will need to consult your Implementation Guide or the Support Help Desk for upgrade scheduling or information about becoming hosted.

To install the Stand Dog app, navigate to the iOS/Android/PAX marketplace and search "Stand Dog".

Once downloaded, you will need your Client ID, Username and Password. This information can be obtained from your Implementation Guide or by contacting Support.

This app works in conjunction with the Yellow Dog client and the Stands module enabled.

If you do not have the Stands module of Yellow Dog enabled, please contact your Implementation Guide, or reach out to Support.

#### **End of Month Physical (EOM) Support:**

Stand Dog 2.0 introduces support for EOM physicals. This allows clients to perform physicals on their chargeable, nonchargeable, and supply items.

When the desired stand is selected, the user will be navigated to a new home screen where they can review the status of the event session and begin a new physical or continue an existing one.

To configure EOM stands, please reference the Stand EOM section in Yellow Dog (Note: This feature is supported in v375+)

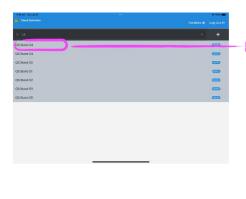

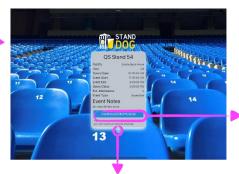

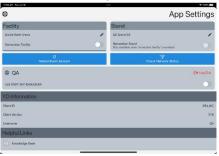

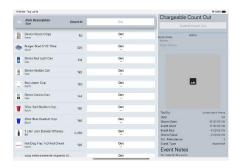

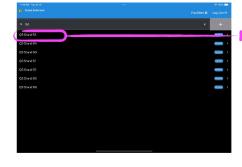

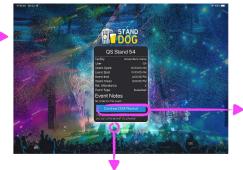

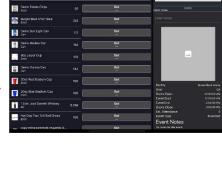

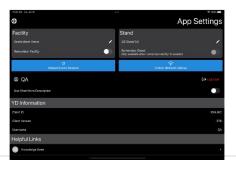

#### **Stand Properties:**

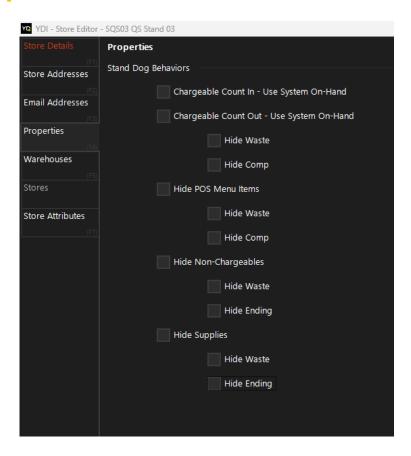

Stand Dog 2.0 also introduces stand behaviors which currently include:

- Chargeable Count In -Use System On-Hand Auto setting count in with the store's on-hand quantity
- Chargeable Count Out Use System On-Hand Auto setting count out with the store's on-hand quantity
- Hiding of Count Screens such as:
  - POS Menu Items
  - Non-Chargeables
  - Supplies
- Hiding of fields such as:
  - Waste
  - Comp
  - Ending

For stadiums and stands, the client can easily hide fields to provide a simpler workflow for their employees in the event that they do not have use for waste, comp, ending, or manually setting Count In or Count Out.

To configure Stand Properties, navigate to System Setup > Stores > Store Editor > Properties in Yellow Dog. (Note: This feature is only supported for 376+)

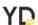

#### **Stand Properties (Continued):**

When a stand is configured as EOM, the stand will override Stand properties, forcing the client to perform count outs for the EOM stand.

An EOM stand overrides the following Stand options:

- Chargeable Count Out Use System On-Hand If Chargeable is a required field by EOM
- o Hide POS Menu Items If a stand is EOM only, POS Menu Items will be hidden
- o Hide Non-Chargeables If Non-Chargeables is a required field by EOM
  - o **Hide Ending** If Non-Chargeables is a required field by EOM
- o Hide Supplies If Supplies is a required field by EOM
  - o **Hide Ending** If Supplies is a required field by EOM